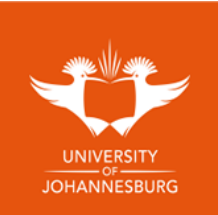

## **Step by step guide to access eCertifcate**

Follow the link<https://digitalcertificates.uj.ac.za/>

- **1.** Click on **LEANER REGISTRATION** on the top of the page
- **2.** Fill in your *email address* and create a *password* and click on **NEXT**
	- a. Password must have a length of 8, 1 special character(s), 1 uppercase character(s), 5 lowercase character(s) e.g.: *Tester1@*
- **3.** Fill in the following and click on **NEXT**:
	- a. Student number
	- b. First Names (*as on your ID*)
	- c. Surname
	- d. Telephone number
	- e. Cell phone number
	- f. Date of Birth
	- g. Please read the **'Terms and conditions'** and Click the **'I agree'** box
- **4.** If your records are not automatically matched, click on the yellow '**Validate my details'** icon.
- **5.** Verify your details and click on **'SUBMIT'**
- **6.** Your account will now be verified by the administrator and be approved.
	- a. Please note if your details matched, your account will automatically be approved.
- **7.** After pending/automatic verification you can now log in with your email/ password.
- **8.** Once logged on, click on **'VIEW SECURE DOCUMENTS'** where you can view your document/s.

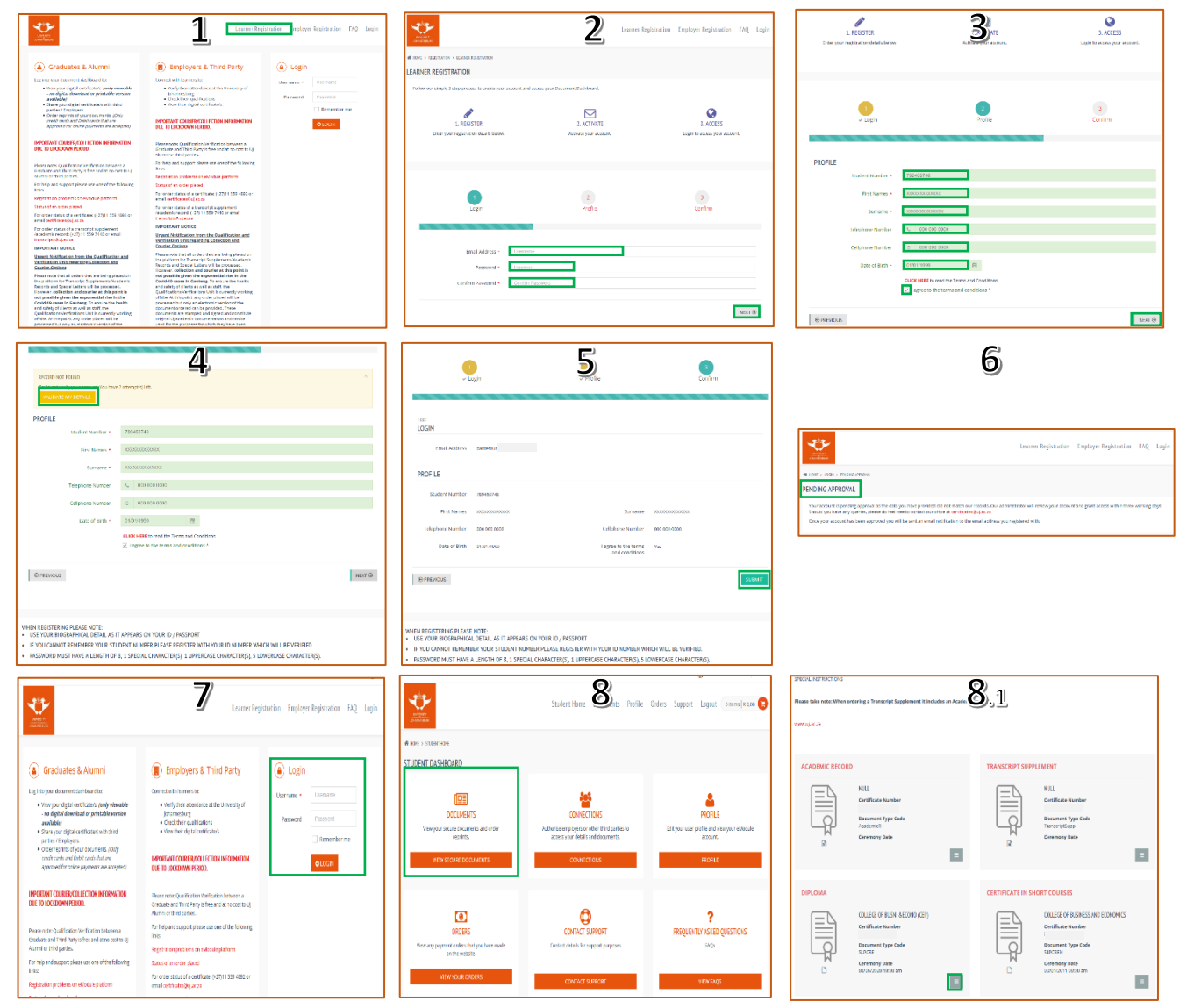